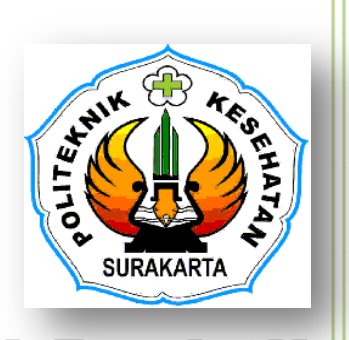

### Modul Praktikum#3

## **UJI NORMALITAS DATA**

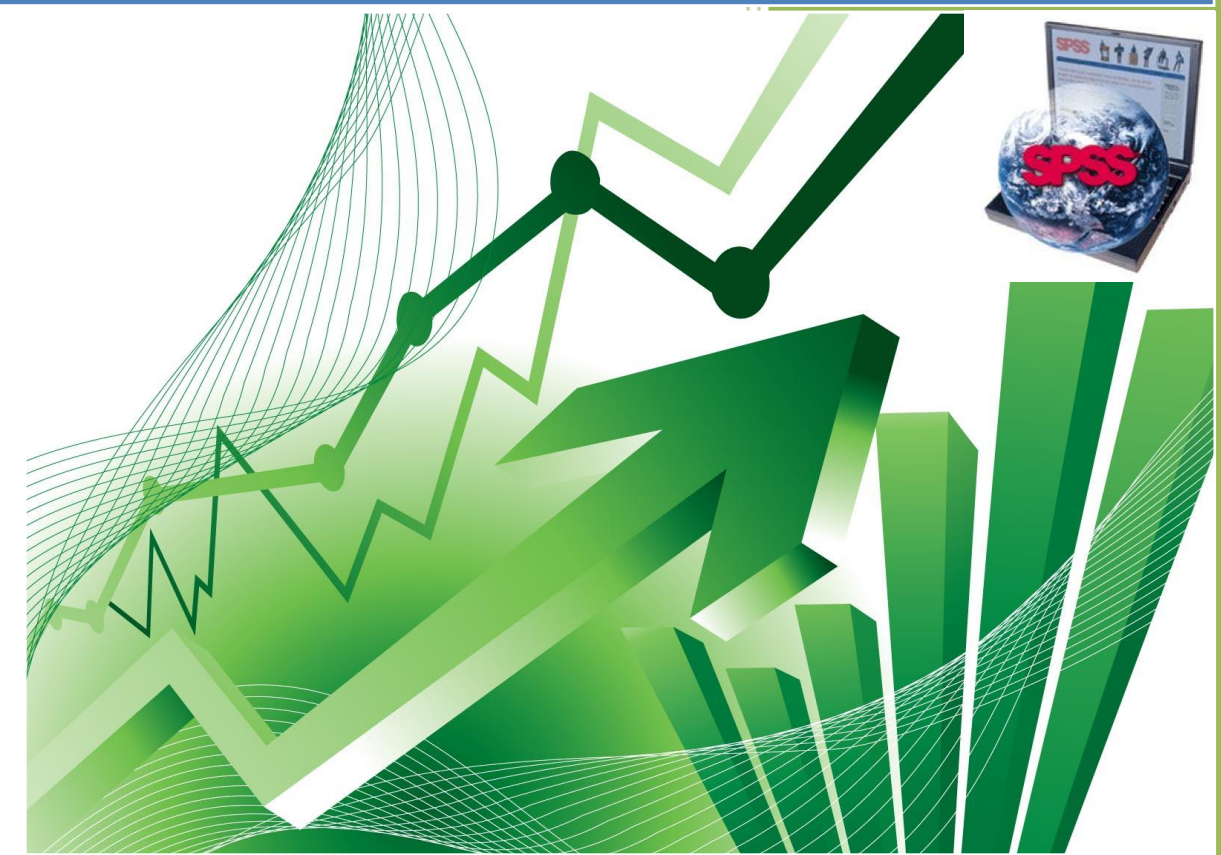

Oleh: *Ig. Dodiet Aditya Setyawan, SKM,MPH.*

**JURUSAN TERAPI WICARA POLITEKNIK KESEHATAN SURAKARTA TAHUN 2017**

# **NORMALITAS DATA**

Normalitas Data dapat dinyatakan dengan Distribusi Normal atau Kurve Normal. Distribusi Normal/ Kurve Normal ini merupakan salah satu fungsi Statistik yang sangat penting untuk memprediksi atau meramalkan peristiwa-peristiwa yang sangat kompleks dan luas. Distribusi Normal atau Kurve Normal ini juga disebut dengan istilah Distribusi Gauss, yaitu merupakan distribusi data kuantitatif kontinyu yang tersebar secara merata dan simetris serta membentuk sebuah kurva seperti lonceng.

Beberapa kriteria Distribusi Normal adalah:

- 1. Mempunyai 2 parameter populasi yang lengkap, yaitu Mean dan Standar Deviasi.
- 2. Kurva mempunyai bentuk seperti Lonceng dan simetris terhadap Mean.

### **LATIHAN 1: ENTRY DATA**

#### KASUS 1

Misalnya didapatkan data seperti di bawah ini dan akan memasukkannya ke dalam Program SPSS:

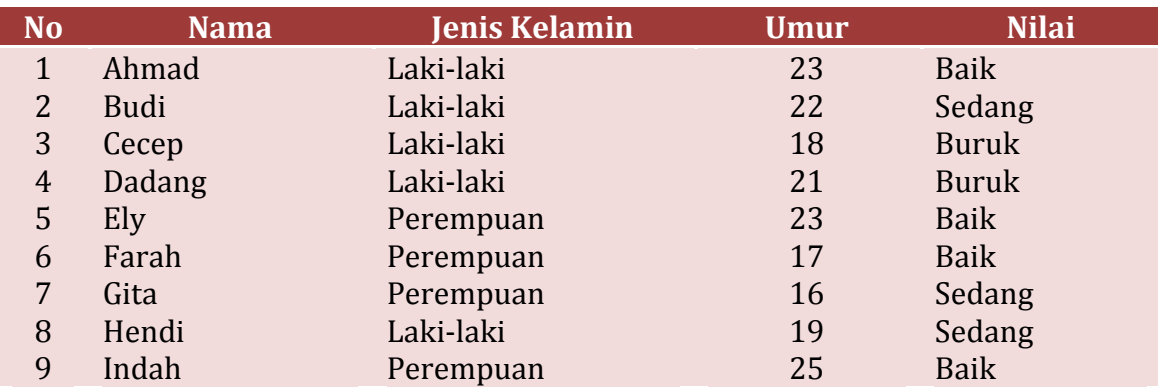

Berdasarkan data yang sudah didapatkan tersebut, maka cara memasukkan ke dalam Program SPSS adalah:

1) Mengisi **VARIABEL VIEW**

Langkah-langkah:

a) Buka Program SPSS

b) Aktifkan *Variable View* (Terdapat pada Sebelah Kiri Bawah), maka akan muncul tampilan sbb:

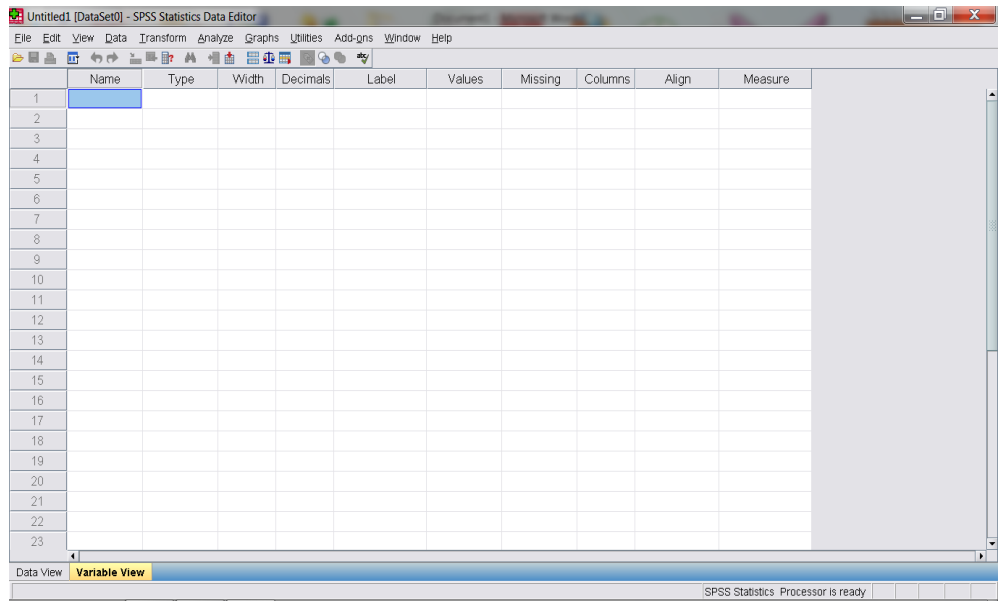

c) Pada tampilan **VARIABLE VIEW** tersebut akan terdapat Kolom: *NAME, TYPE, WIDTH, DECIMALS, LABELS, VALUES, COLUMN WIDTH, ALIGNMENT, MEASURES.* Berikut adalah penjelasan dari Fungsi masingmasing Kolom tersebut:

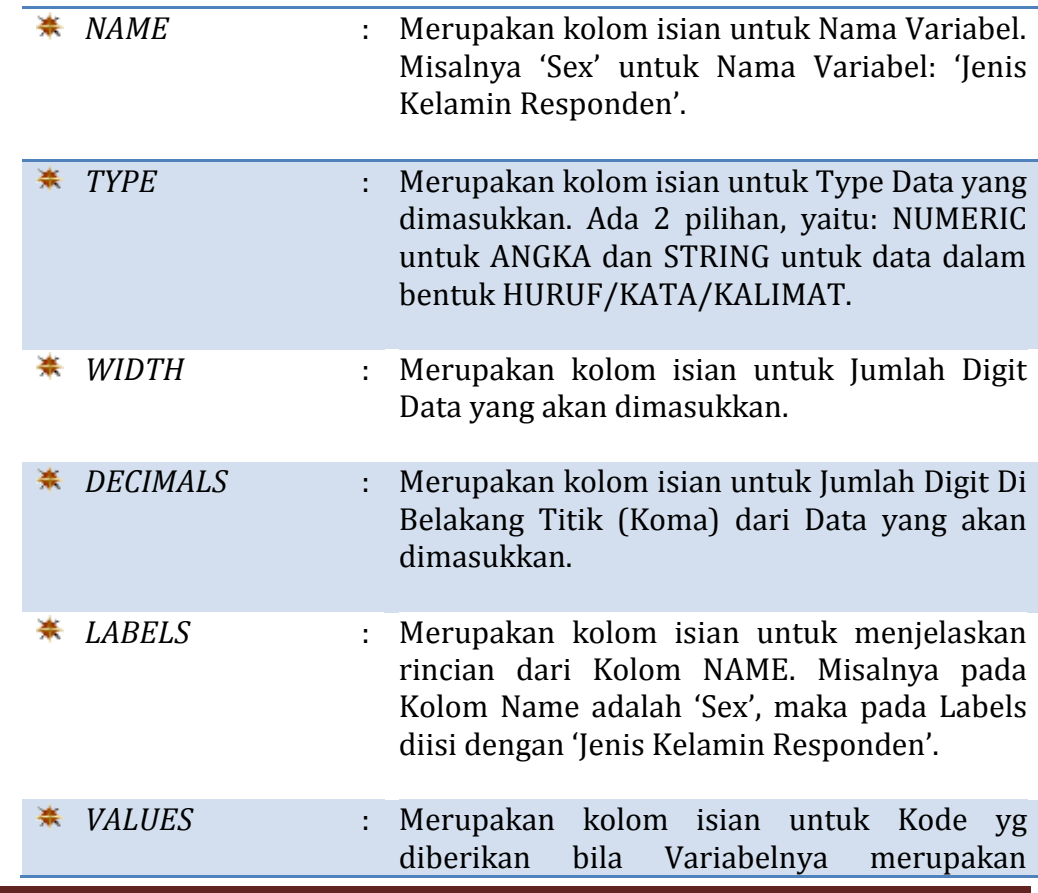

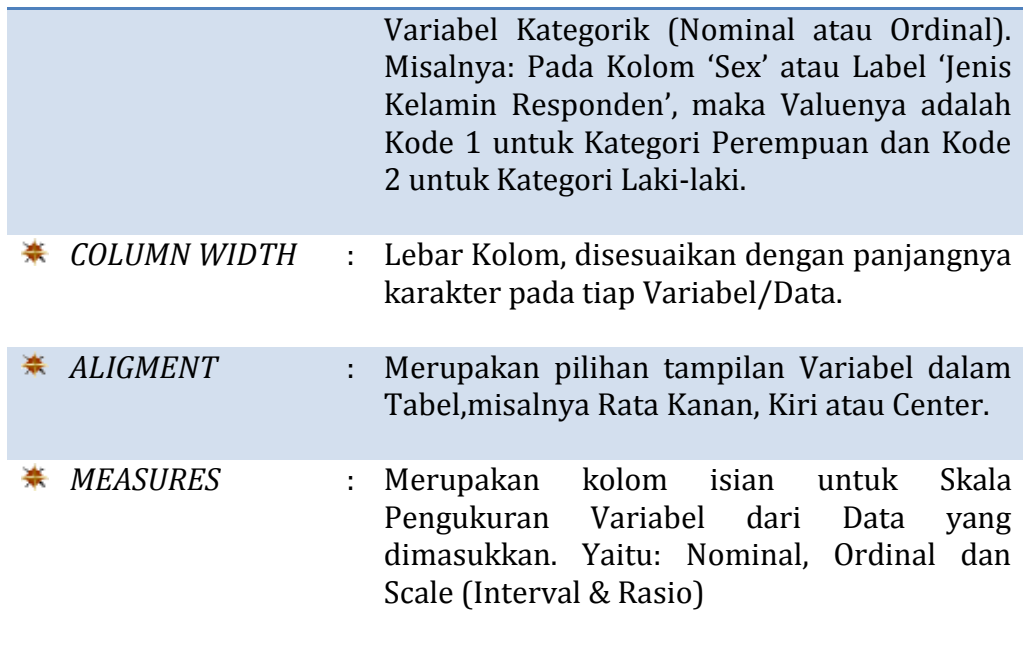

d) Pada Kasus di atas, maka ada 4 varaiabel yang harus dimasukkan dalam Variable View, yaitu: Nama (String), Jenis Kelamin (Kategorik-Nominal), Nilai (Kategorik-Ordinal), dan Umur (Numerik).

#### **e) Pengisian Variable View untuk memasukkan Variabel NAMA:**

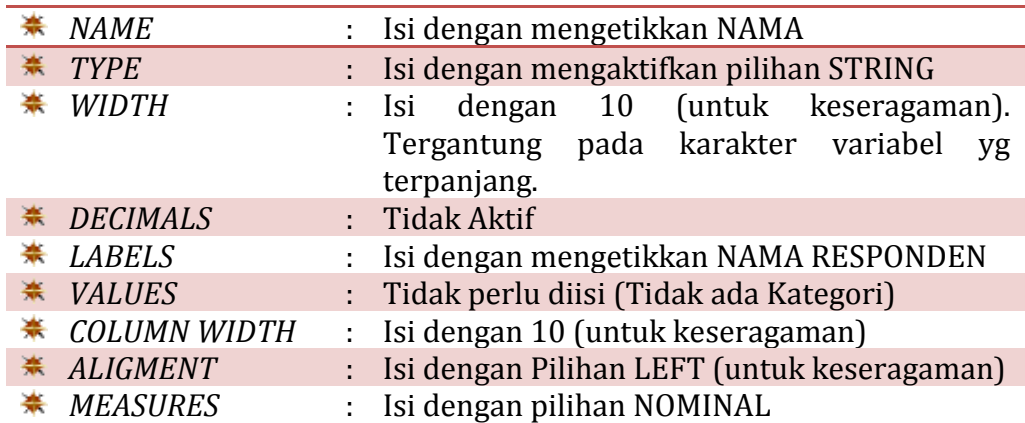

*Maka dalam layar Variable View akan tampil seperti berikut:*

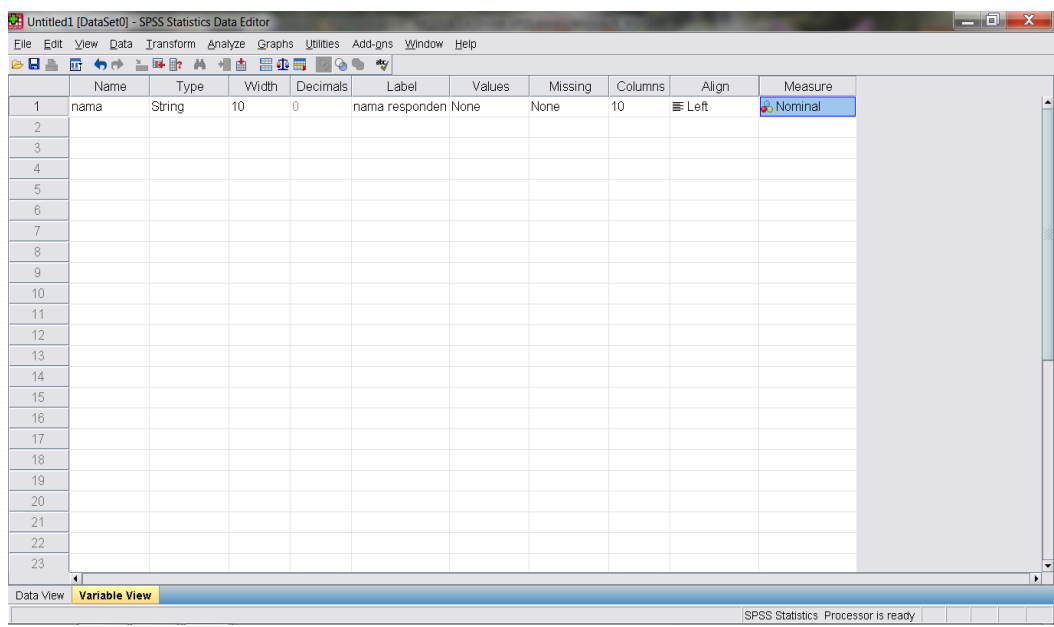

**f) Pengisian Variable View untuk memasukkan Variabel JENIS KELAMIN:**

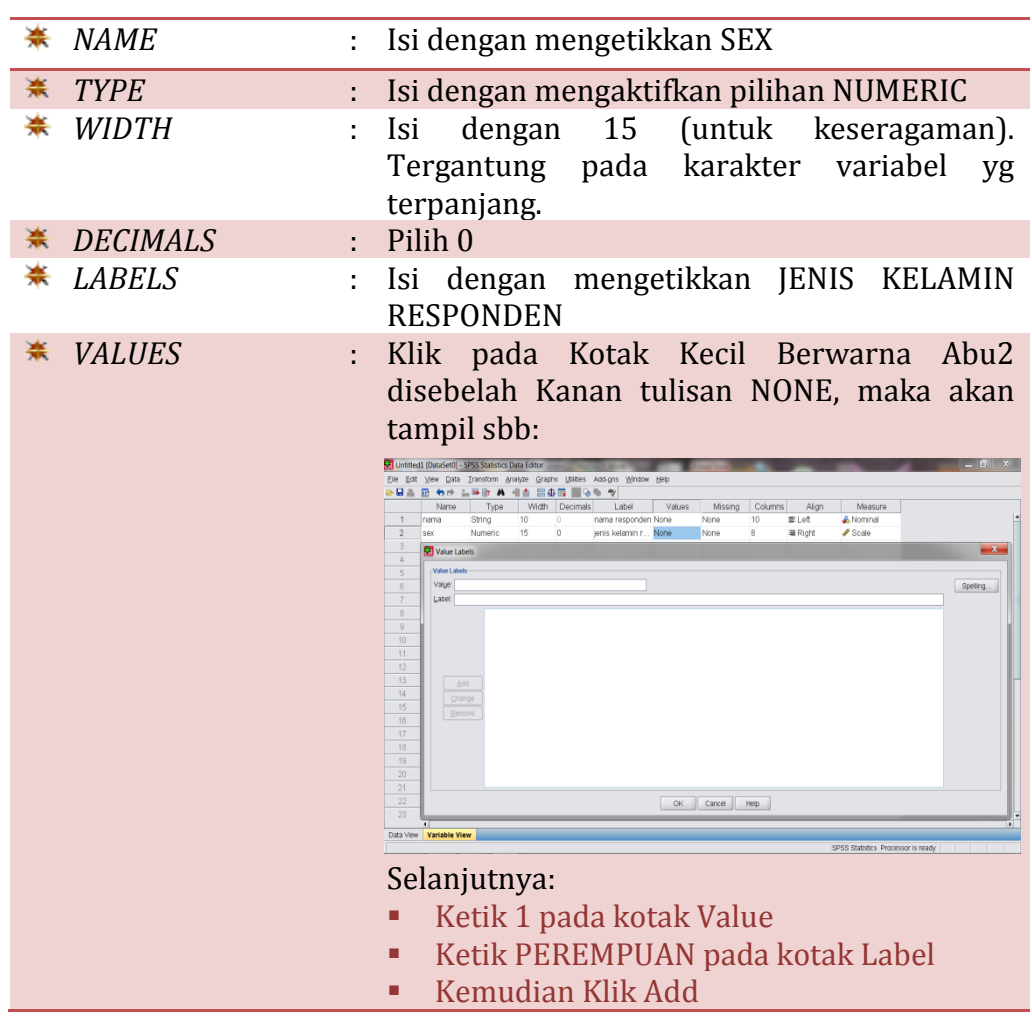

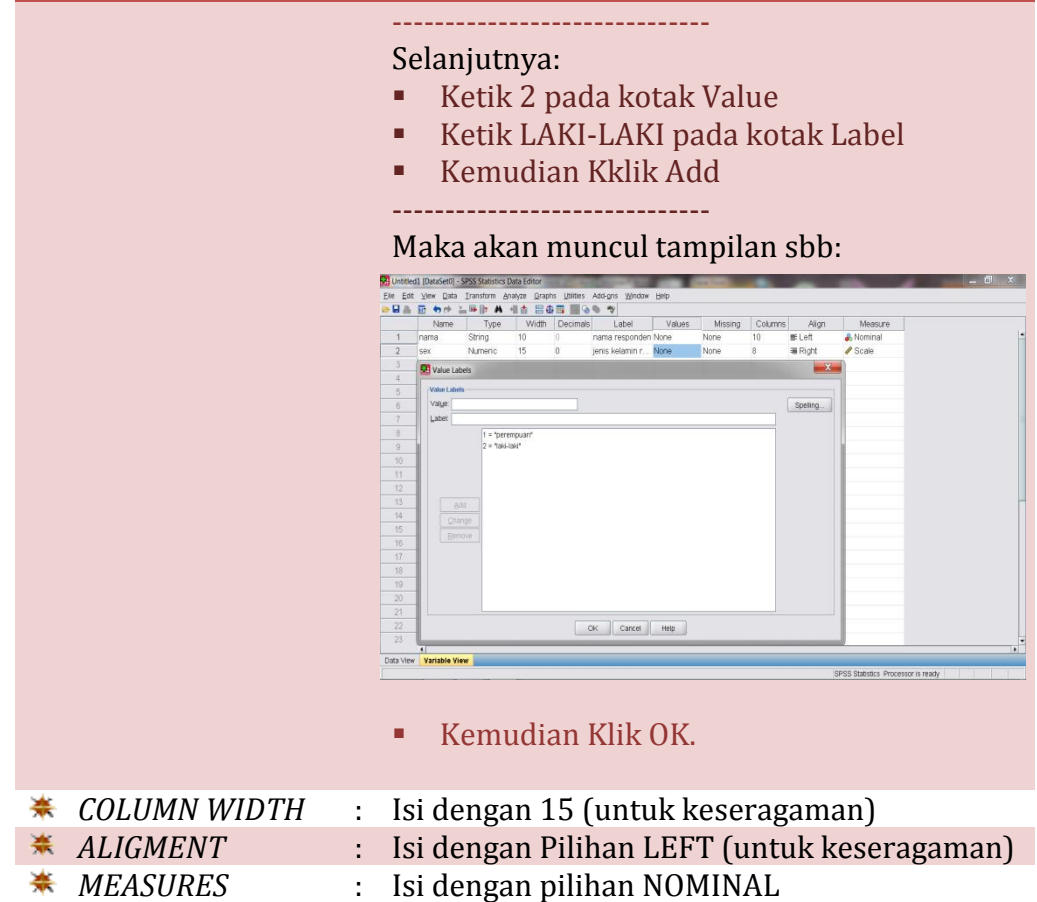

#### *Maka dalam layar Variable View akan tampil seperti berikut:*

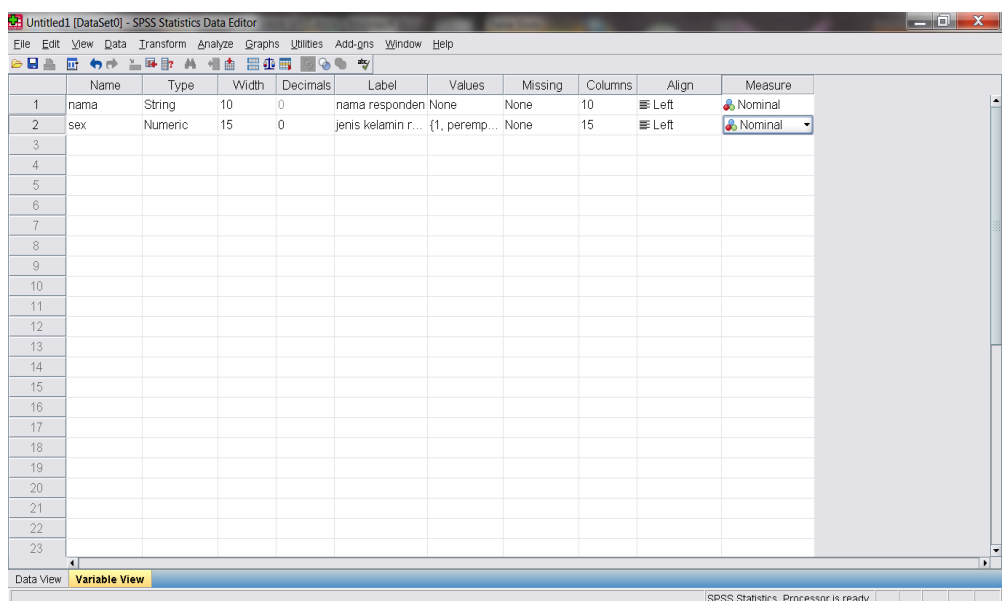

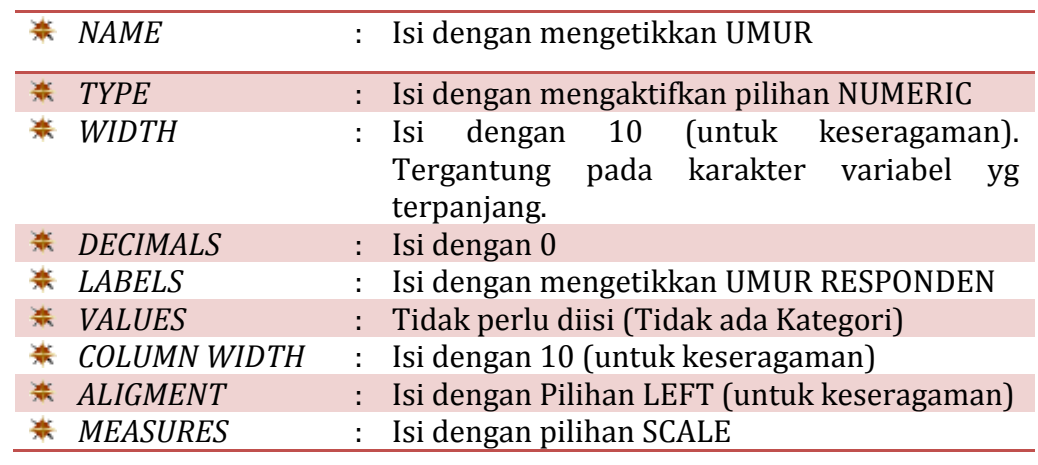

**g) Pengisian Variable View untuk memasukkan Variabel UMUR:**

*Maka dalam layar Variable View akan tampil seperti berikut:*

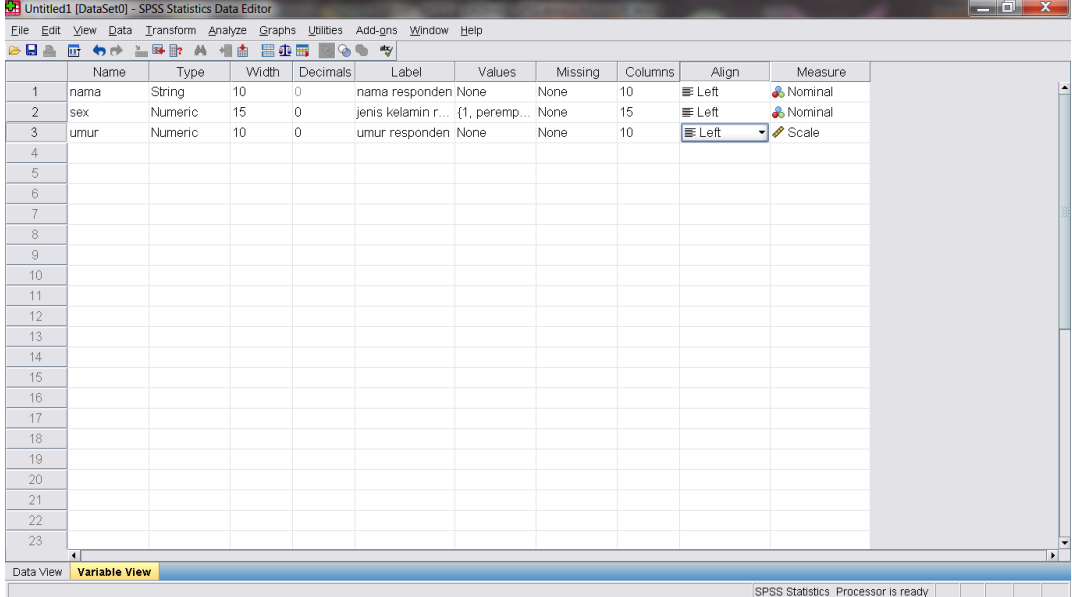

#### **h) Pengisian Variable View untuk memasukkan Variabel NILAI:**

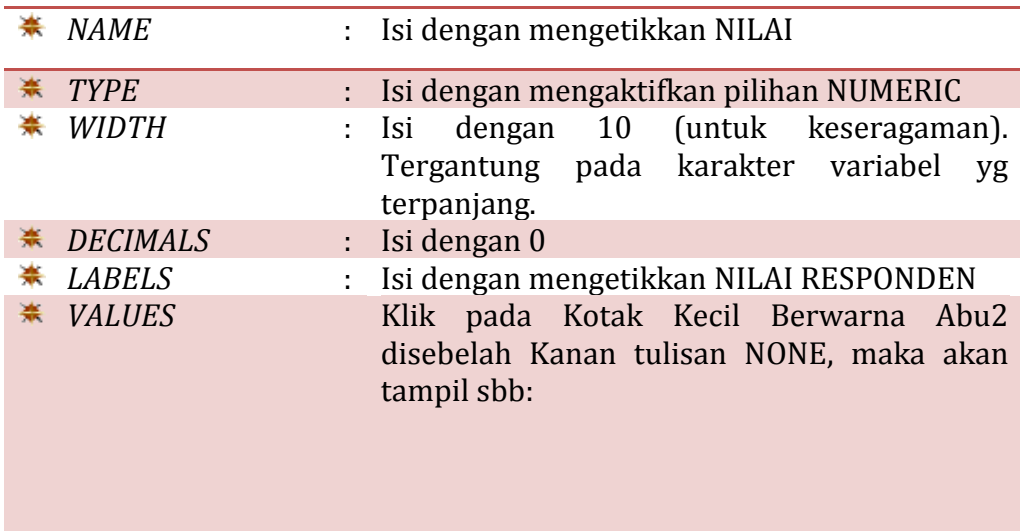

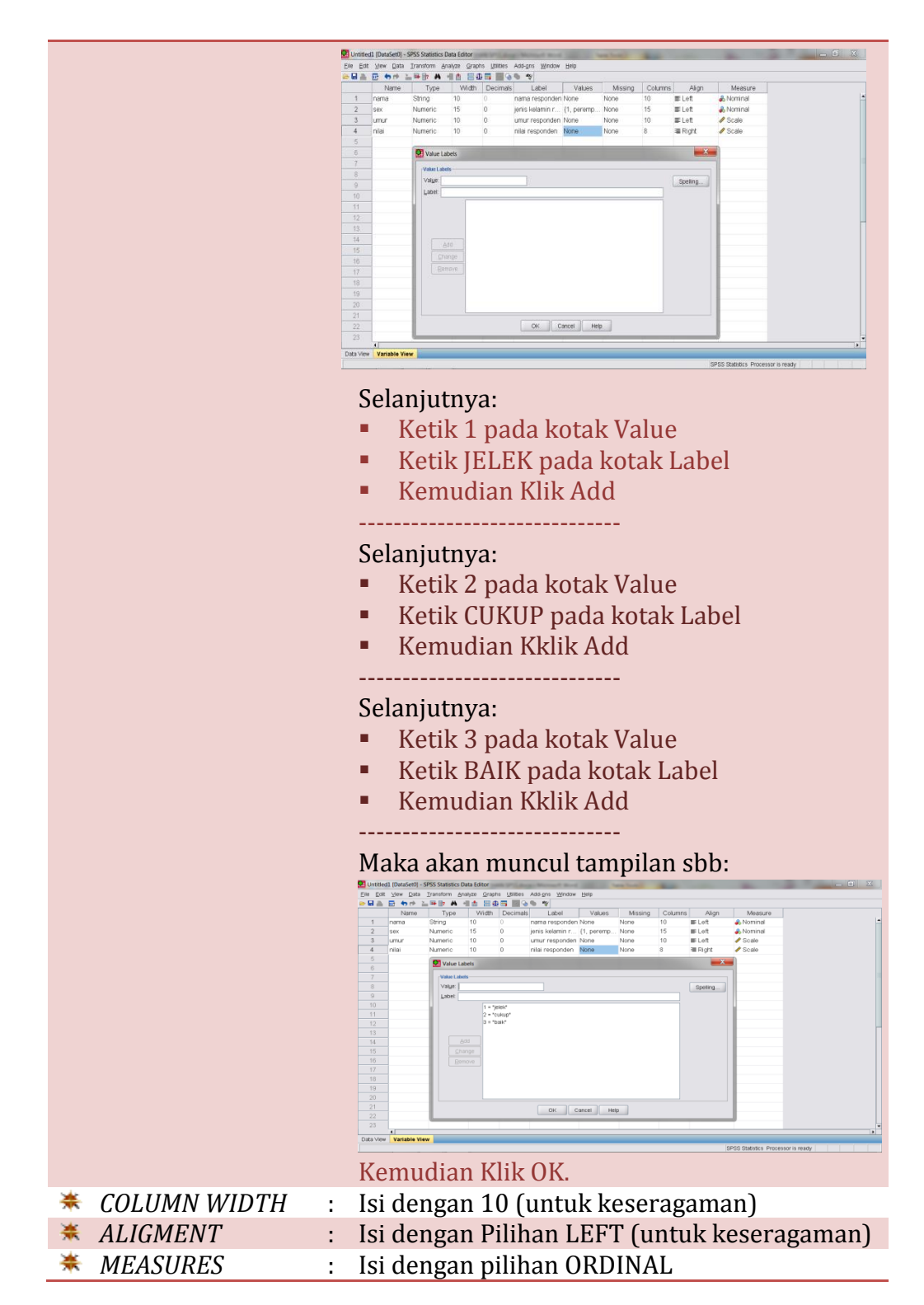

*Maka dalam layar Variable View akan tampil seperti berikut:*

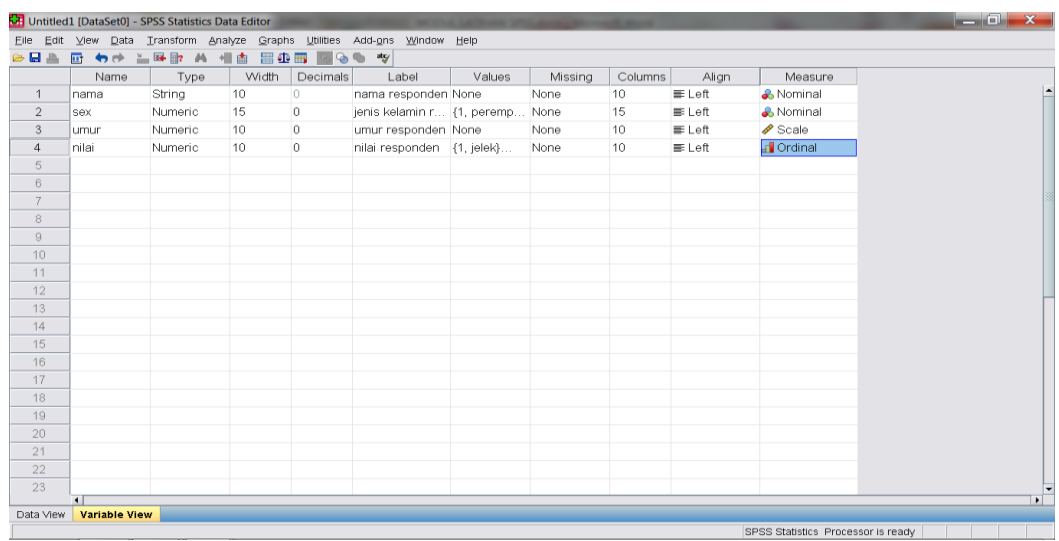

#### 2) Mengisi **DATA VIEW**

Langkah-langkah:

a) Aktifkan *Data View* (Terdapat pada Sebelah Kiri Bawah), maka akan muncul tampilan sbb:

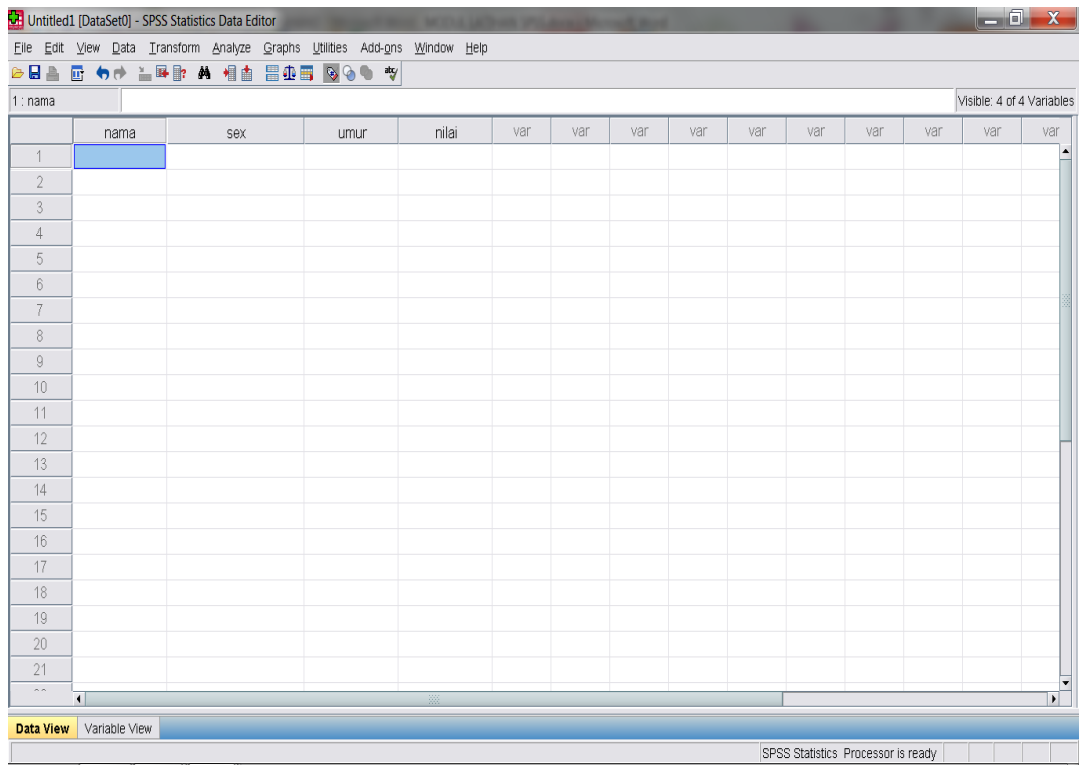

b) Isilah Kolom-kolom yang sudah tersedia sesuai dengan nama kolom masing-masing berdasarkan Data pada Kasus 1. Maka akan muncul tampilan sbb:

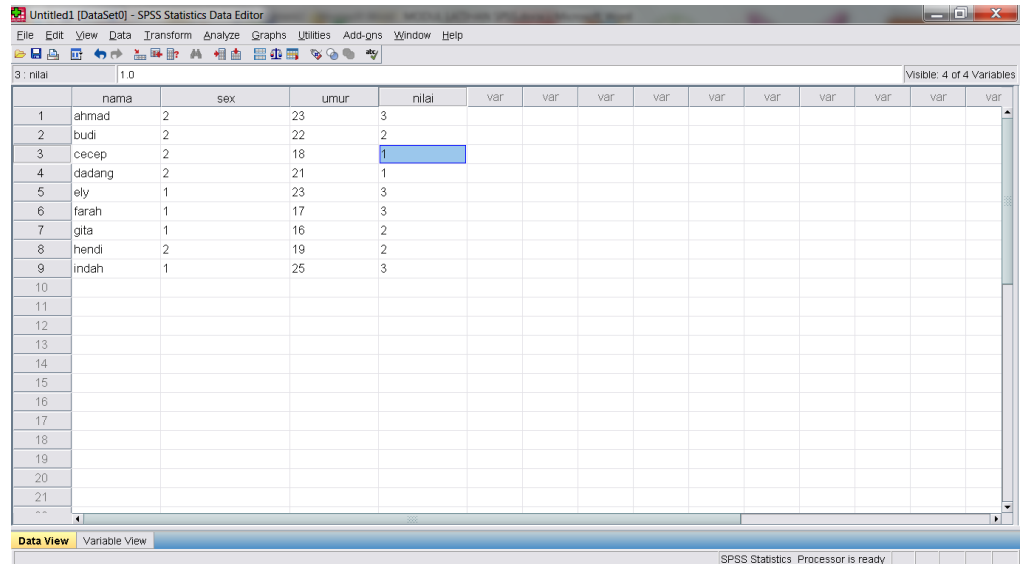

c) Proses Entry Data sudah selesai, selanjutnya simpan file dengan nama LATIHAN ENTRY DATA.

Dengan cara: Klik FILE --> SAVE AS --> LATIHAN ENTRY DATA

## **LATIHAN 2: UJI NORMALITAS DATA**

Sebelum menentukan Teknik Uji Statistik apa yang akan digunakan terutama untuk Data dengan Skala NUMERIC (Rasio dan Interval), maka perlu diketahui terlebih dahulu apakah Data tersebut Berdistribusi Normal atau tidak. Hal ini penting karena untuk Data dengan Skala Rasio dan Interval, maka dalam menentukan teknik uji statistiknya kemungkinan menggunakan Statistik Parametrik. Sedangkan Statistik Parametrik sendiri mensyaratkan Data harus berdistribusi Normal. Apabila ternyata Data Tidak Berdistribusi Normal, maka harus menggunakan alternatif uji statistik yang Non Parametrik. Berikut adalah langkah-langkah untuk melakukan Uji Normalitas Data:

MISALNYA: kita melakukan penelitian dan sudah mengumpulkan data. Kemudian kita akan menguji apakah salah satu Variabel Penelitian tersebut, yaitu Umur Responden berdistribusi normal atau tidak adalah sebagai berikut:

- 1). Buka File SPSS dgn nama: DATA LATIHAN NORMALITAS.
- 2). Lihat pada VARIABEL VIEW.
- 3). Selanjutnya lihat/aktifkan DATA VIEW.
- 4). Klik ANALYZE--> DESCRIPTIVE STATISTICS--> EXPLORE, dan masukkan Variabel Umur ke dalam Kotak DEPENDENT LIST.

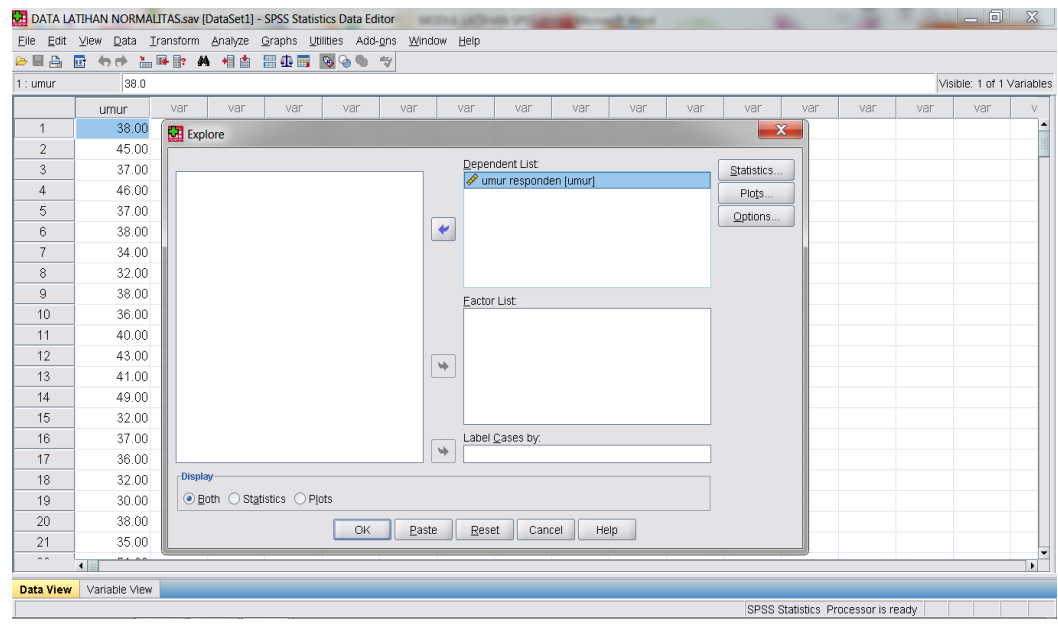

5). Kemudian Klik/Pilih BOTH pada bagian DISPLAY (terletak dibagian bawah)

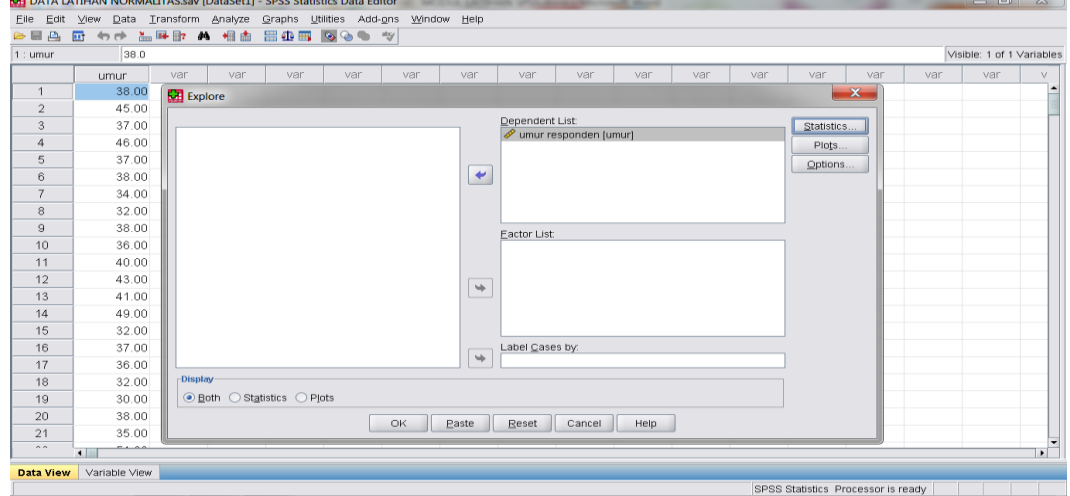

6). Biarkan kotak STATISTICS sesuai default SPSS.

7). Selanjutnya Aktifkan/Klik Kotak PLOTS, hingga muncul tampilan sbb:

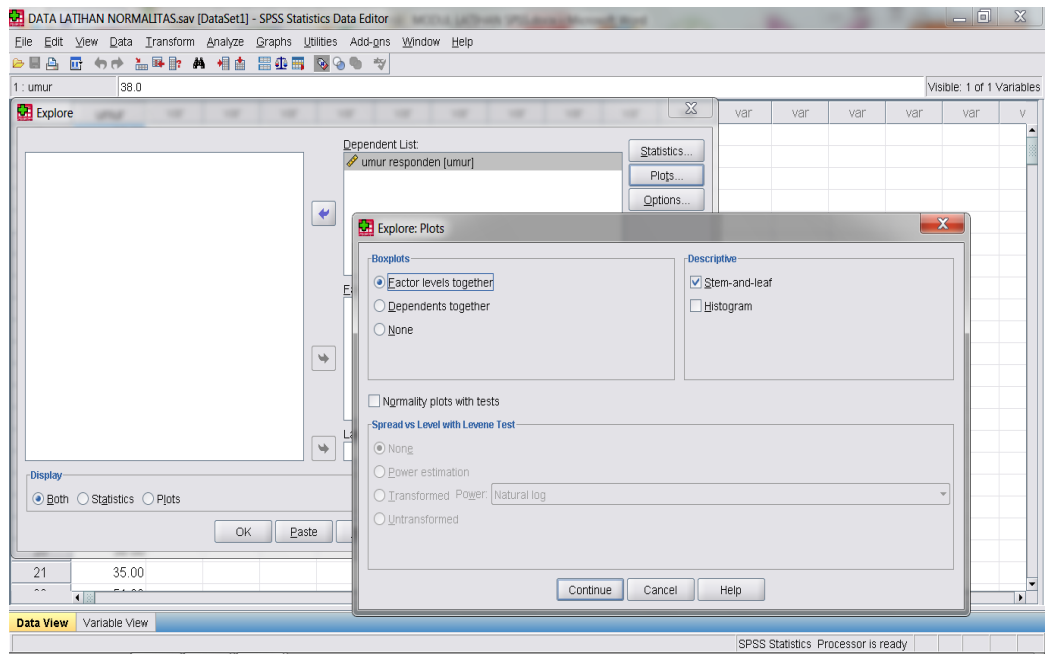

- 8). Lihat pada BOXPLOTS kemudian Aktifkan/Klik/Pilih FACTOR LEVEL TOGETHER.
- 9). Lihat pada bagian DESCRIPTIVE, kemudian Aktifkan/Klik/Pilih HISTOGRAM.
- 10). Aktifkan/Klik/Pilih NORMALITY PLOTS WITH TESTS Maka akan tampak tampilannya sebagai berikut:

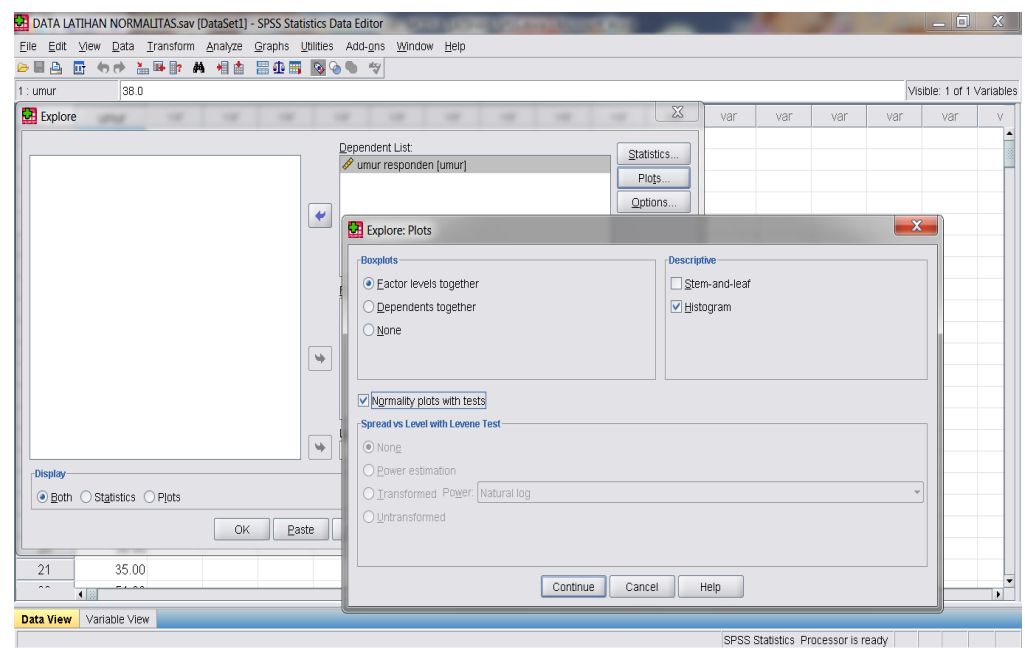

- 11). Selanjutnya klik CONTINUE
- 12). Klik OK, dan lihat Hasil OUTPUT SPSS-nya.
- 13). Kemudian Simpan File OutPut SPSS tersebut dengan nama: OUTPUT NORMALITAS

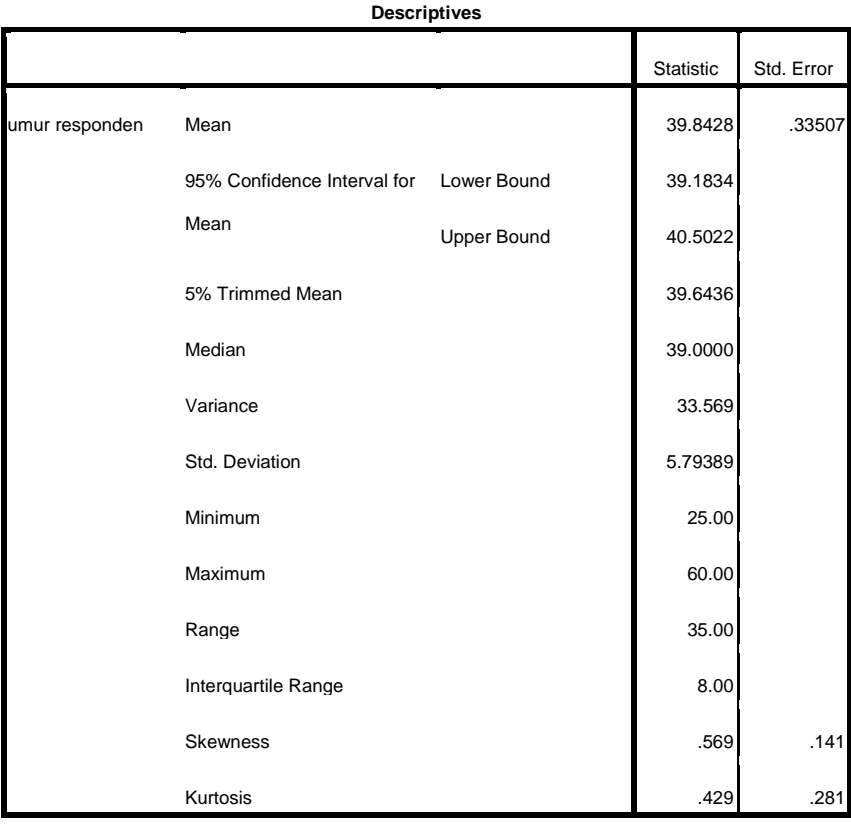

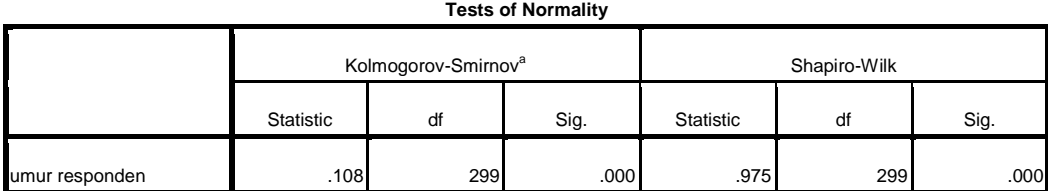

a. Lilliefors Significance Correction

#### CARA MELAKUKAN INTERPRETASI HASIL UJI NORMALITAS DATA:

- **\*** Lihat pada Tabel TESTS OF NORMALITY
- Terdapat 2 Jenis Uji Normalitas, yaitu Kolmogorov-Smirnov dan Shapiro-Wilk. Penggunaannya adalah:
	- Kolmogorov-Smirnov : Untuk Sampel Besar atau Lebih Dari 50 (>50)
	- Shapiro-Wilk : Untuk Sampel Kecil atau Kurang Dari 50 (<50)
- **Data bisa dikatakan BERDISTRIBUSI NORMAL, apabila Nilai P (Sig.) > 0.05**, baik pada Kolmogorov-Smirnov maupun Shapiro-Wilk.
- \* KESIMPULAN: Bahwa Data tersebut TIDAK BERDISTRIBUSI NORMAL, karena nilai P < 0.05.

--------------

Sumber: Dahlan.S.M.2012.*Statistik untuk Kedokteran dan Kesehatan*. Jakarta. Salemba Medika.